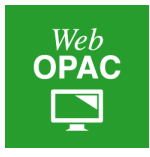

1. Suche:

# **"Finden statt Suchen": Häufige Fragen zum WebOPAC**

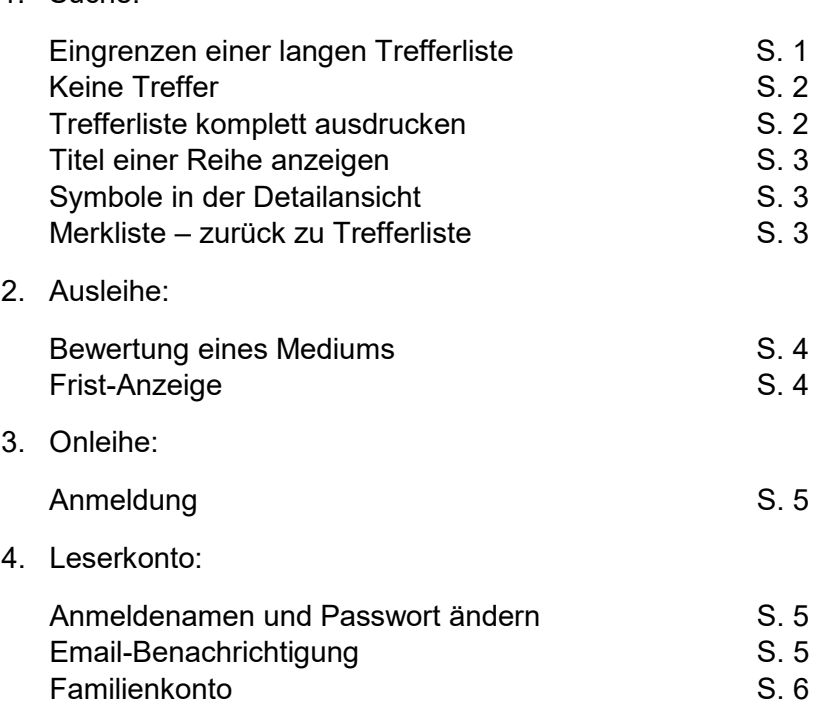

# **1. Möglichkeiten in der Suche:**

Ich habe etwas im Webkatalog gesucht und erhalte eine Trefferliste von mehreren hundert Titeln. Wie kann ich diese **Liste eingrenzen**?

▶ Direkt über der Trefferliste sehen Sie ein Filter-Symbol und den Text "Grenzen Sie Ihr Suchergebnis ein (Erweiterte Ansicht)". Ein Klick darauf zeigt Ihnen diverse Kriterien:

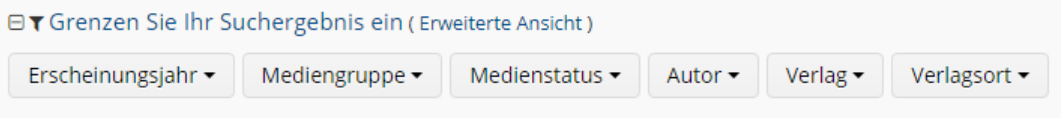

Hier können Sie den gewünschten Filter per Mausklick auswählen und die entsprechenden Titel anzeigen lassen.

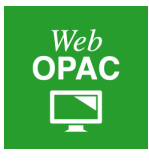

 $\triangleright$  Sie können mit dem Häkchen bei "inkl. eMedien" auswählen, ob Sie auch Onleihe-Medien angezeigt bekommen möchten oder nicht:

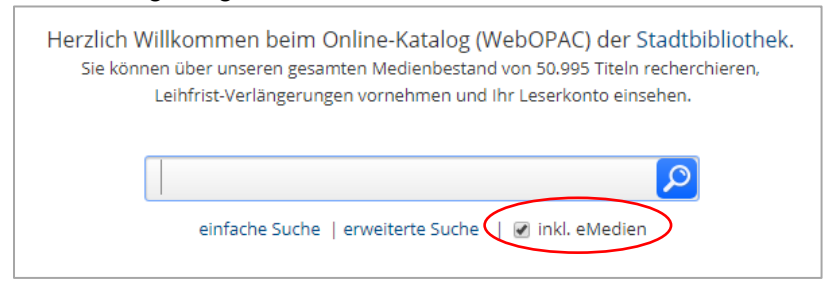

Ich habe etwas im Webkatalog gesucht und erhalte **keine Treffer**, obwohl ich weiß, dass meine Bibliothek zu diesem Thema Medien hat. Kann ich noch anders suchen?

 $\triangleright$  Probieren Sie die Suche mit einem Register aus. Ihre Bibliothek bietet unter dem Reiter "Register" die Suche nach Schlagwörtern oder Personen, der Bibliothekssystematik und häufig auch nach einer Klarschrift an. Schon während der Eingabe eines Schlagwortes werden Ihnen die entsprechend verwendeten Schlagwörter angezeigt. Mit einem Klick auf das passende Schlagwort wird sofort eine Suche generiert und eine entsprechende Trefferliste angezeigt.

#### Personen | Schlagwörter | Klarschriftsystematik | Systematik

#### Schlagwörter

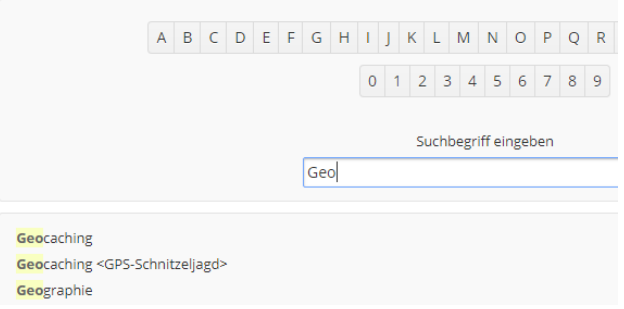

Wie kann ich eine Trefferliste ganz (nicht nur die erste Seite) **ausdrucken**?

 Klicken Sie über der Trefferliste auf das Rädchen-Symbol für Einstellungen, und wählen Sie unter Trefferanzahl "100 Einträge" aus. Wenn Sie dann auf das Drucken-Symbol klicken, erhalten alle Einträge Ihrer Liste ein Häkchen bei "Drucken" und Sie können die gesamte Liste, mit Beschreibung und Coverbild, ausdrucken.

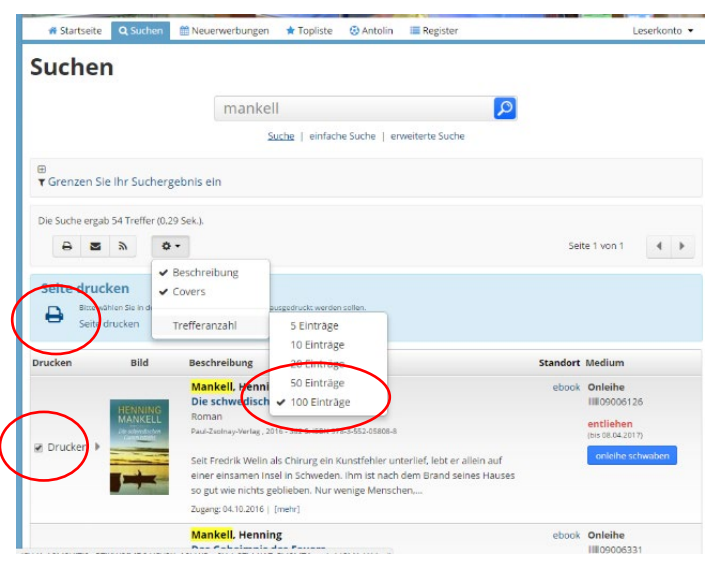

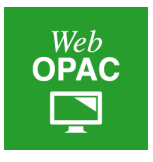

Wie kann ich mir alle Titel einer **Reihe** anzeigen lassen?

 Dazu gibt es einen Link mit dem Gesamttitel der Reihe in der Trefferliste; wenn Sie darauf klicken, werden Ihnen alle Reihentitel angezeigt:

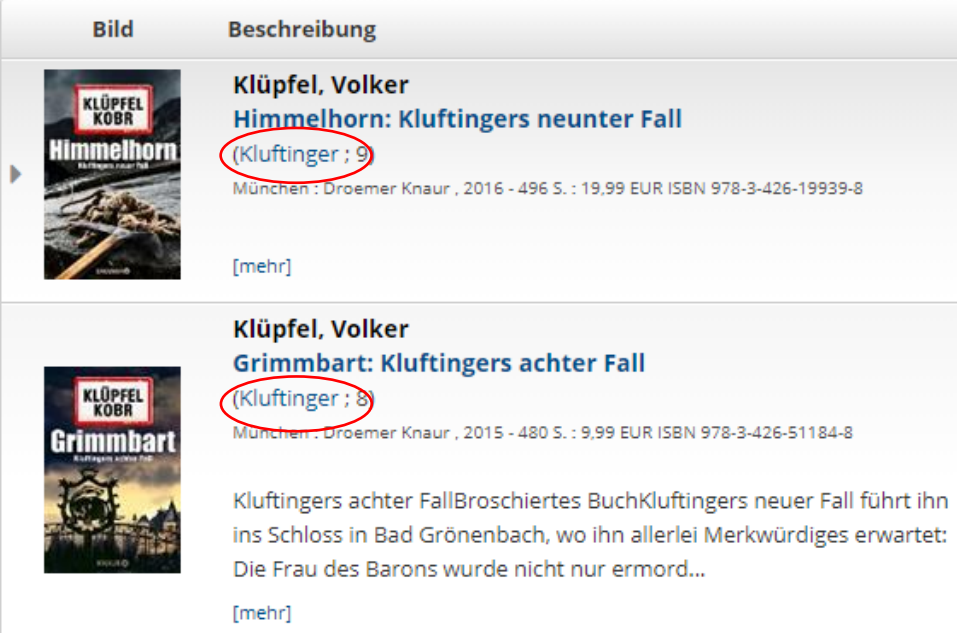

In der Detailansicht eines Mediums sind rechts **kleine Symbole** z.B. von Wikipedia zu sehen. Was bedeuten sie?

 Mit einem Klick auf ein solches Symbol können Sie kontextbezogen zu der jeweiligen Website wechseln. Bei Amazon wird Ihnen das Medium zur Bestellung angezeigt, bei Wikipedia erscheint der Artikel über den Autor oder den markierten Text, auf YouTube ein Video dazu usw..

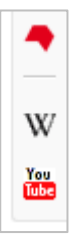

Ich habe im WebOPAC einen Titel auf meine **Merkliste** gesetzt. Wie komme ich zurück zu meiner Trefferliste?

 Bitte nutzen Sie hier die Navigation Ihres Webbrowsers (Firefox etc.) und blättern Sie um eine Webseite zurück.

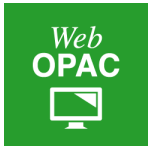

### **2. Möglichkeiten in der Ausleihe:**

Gibt es eine **Bewertungsmöglichkeit** für die Medien, die ich gelesen oder gehört habe?

 Ja, Sie können die Medien ganz einfach bewerten! Klicken Sie dazu nur auf die Zahl der Sternchen, die Sie dem Medium verleihen möchten:

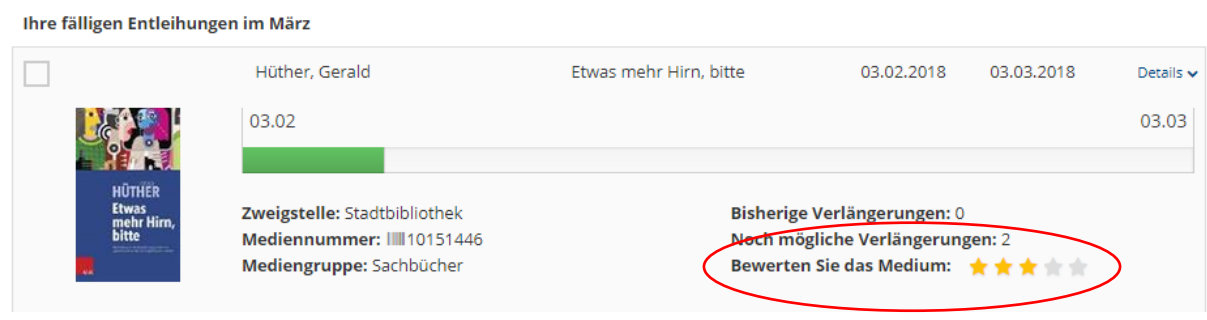

Wie sehe ich am schnellsten, **wie lange** ich ein Medium noch ausleihen kann?

 Die Zeit, die Ihnen bei einem Medium noch in der Ausleihe bleibt, wird Ihnen grafisch mit einem farbigen Balken angezeigt:

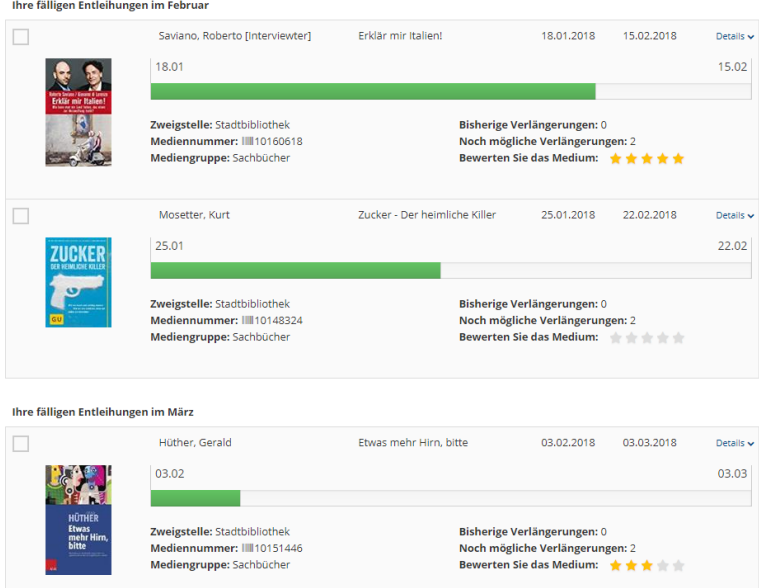

Je kürzer der Balken, desto länger können Sie das Medium noch behalten.

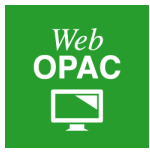

## **3. Möglichkeiten in der Onleihe:**

Warum funktioniert trotz richtiger Zugangsdaten meine **Anmeldung zur Onleihe** nicht?

▶ Eventuell ist Ihre Jahresgebühr fällig. In der Regel erscheint folgende Meldung: "Ihr Ausweis ist nicht gültig, für nähere Informationen wenden Sie sich bitte an Ihre Bibliothek."

## **4. Möglichkeiten im Leserkonto:**

Kann ich meinen **Anmeldenamen und Passwort ändern**?

- In Ihrem Leserkonto können Sie Ihre Anmeldedaten individuell ändern:
	- Die Leser- (Ausweis-) Nr. kann durch einen Alias-Namen (also einen beliebigen Anmeldenamen) ersetzt werden.
	- Das Passwort (Standard: Geburtsdatum im Format TTMMJJJJ) kann geändert werden.

Beide Änderungen nehmen Sie in den Einstellungen vor:

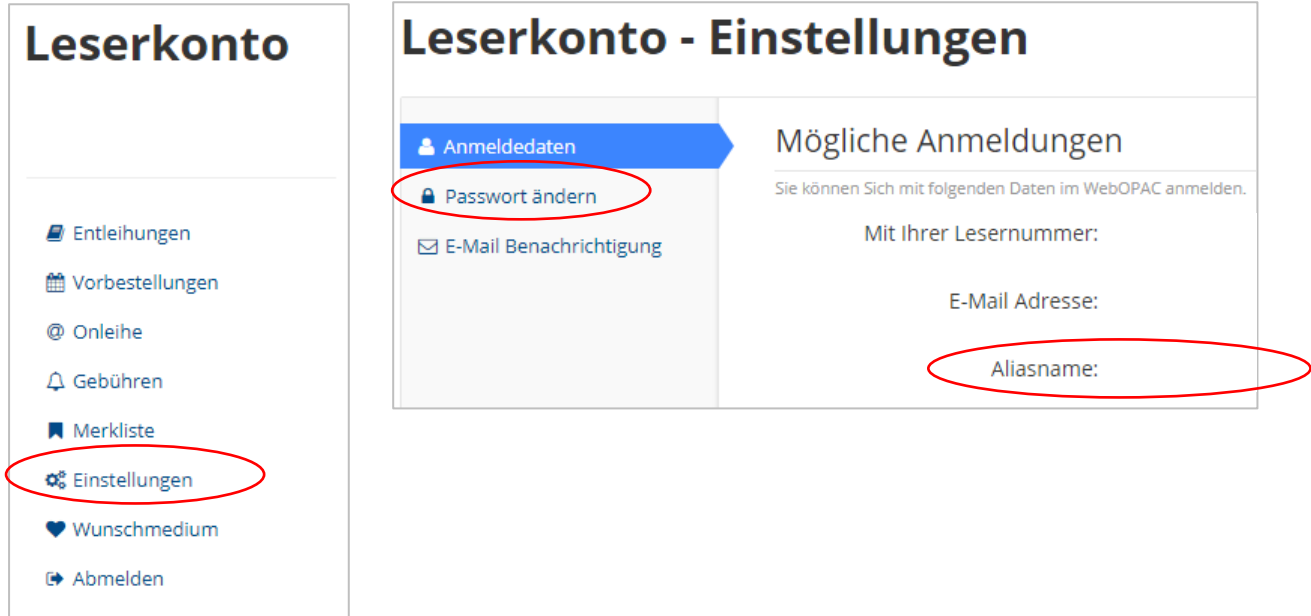

Kann ich einen **automatischen Hinweis** bekommen, wenn meine Medien fällig werden?

 Ja, Sie können sich per Email benachrichtigen lassen, wenn ein ausgeliehenes Medium fällig wird, wenn ein vorbestelltes Medium zur Abholung bereit liegt oder wenn Ihre Benutzergebühr fällig wird. Um eine E-Mail-Benachrichtigung zu bekommen, müssen Sie diese im Leserkonto unter "Einstellungen" --> "E-Mail-Benachrichtigung" aktivieren.

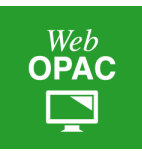

# Leserkonto - Einstellungen

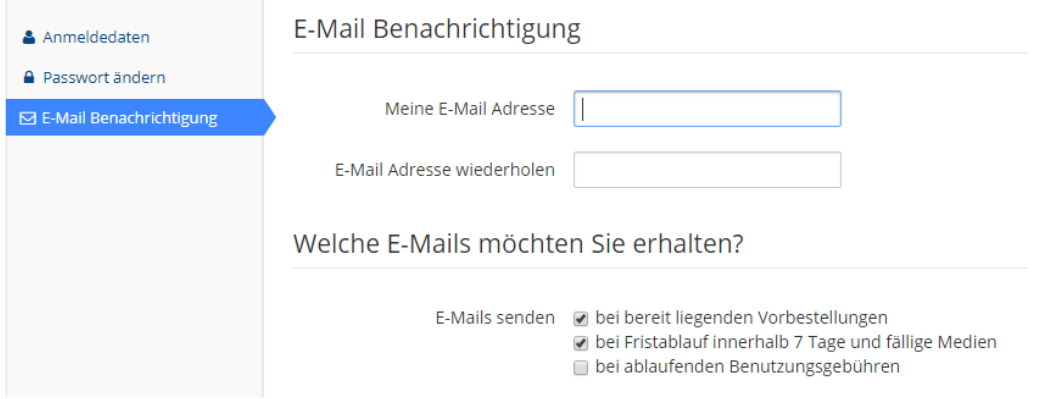

Hier geben Sie Ihre Email-Adresse ein und klicken an, welche Emails Sie erhalten möchten.

Kann ich einem **Familienmitglied** erlauben, mein Konto einzusehen und Änderungen vorzunehmen?

 Ja, wenn es für Sie im Bibliothekssystem eine Familienverknüpfung gibt, können die Familienmitglieder dem Familien-"Master" den Zugriff erlauben. Gehen Sie dazu im Leserkonto in Einstellungen – Familienzugriff (der Menüpunkt Familienzugriff erscheint nur, wenn es für die Familie in WinBIAP eine Familienverknüpfung gibt):

Informationen | Entleihungen | Vorbestellungen | Gebühren | Merkliste | Einstellungen | Wunschmedium | Abmelden Leserkonto - Einstellungen Familienzugriff Anmeldedaten Ermöglicht den Zugriff auf das Leserkonto aus dem Elternkonto. **A** Passwort ändern Zugriff auf mein Konto durch Max (90020960) erlauben. □ E-Mail Benachrichtigung Lesezugriff auf mein Konto Familienzugriff Anderungen in meinem Konto zulassen Einstellungen speichern

Sie können auswählen, ob Sie nur den Lese- oder auch den Änderungsmodus zulassen wollen.